JUNE 7, 2021

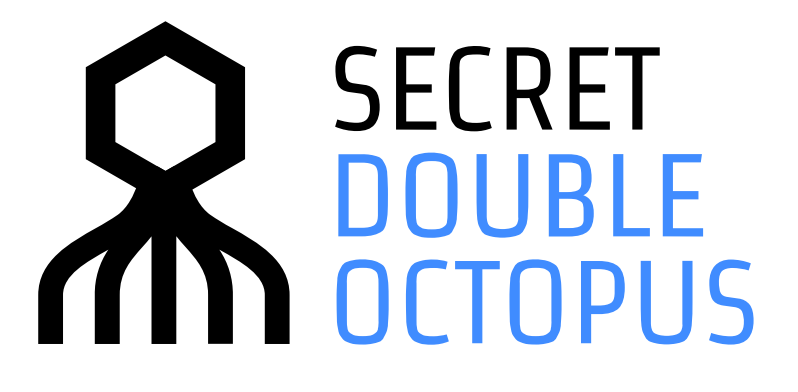

# **Octopus FIDO Authentication User Guide**

OCTOPUS AUTHENTICATION SERVER VERSION 4.8.4

## **CONTENTS**

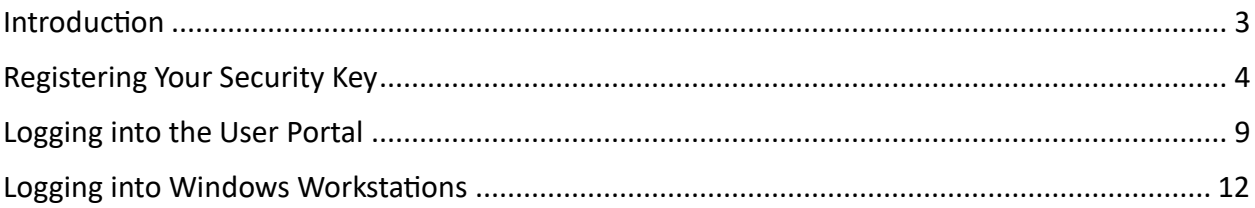

### <span id="page-2-0"></span>**Introduction**

Secret Double Octopus allows you to authenticate using your FIDO security key (e.g., YubiKey, Feitian key), so you can access your services quickly and easily. In addition to providing a fast login experience, FIDO authentication offers an excellent solution for situations in which you are working offline, you have no mobile device, and so on.

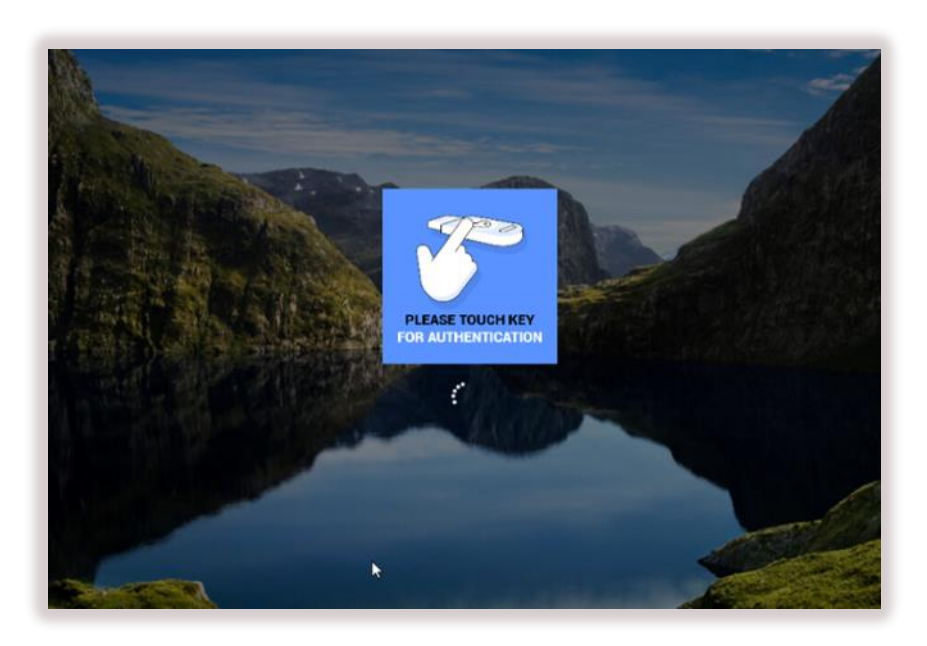

This document describes how to register (enroll) a security key and how to login using FIDO authentication. The following topics are covered:

- Registering [Your Security Key](#page-3-0)
- Logging into [the User Portal](#page-8-0)
- [Logging into Windows Workstations](#page-11-0)

### <span id="page-3-0"></span>**Registering Your Security Key**

In order to be able to authenticate using a FIDO key, you need to first register the key in the system. This process is also called enrollment.

You can register your security key after you receive an enrollment invitation email from the system administrator.

**IMPORTANT:** If you have more than one key, you will need to register each one separately. Every key requires its own enrollment invitation.

#### **To enroll a FIDO key:**

1. Open the invitation email from Secret Double Octopus and click the **Click to Enroll** link.

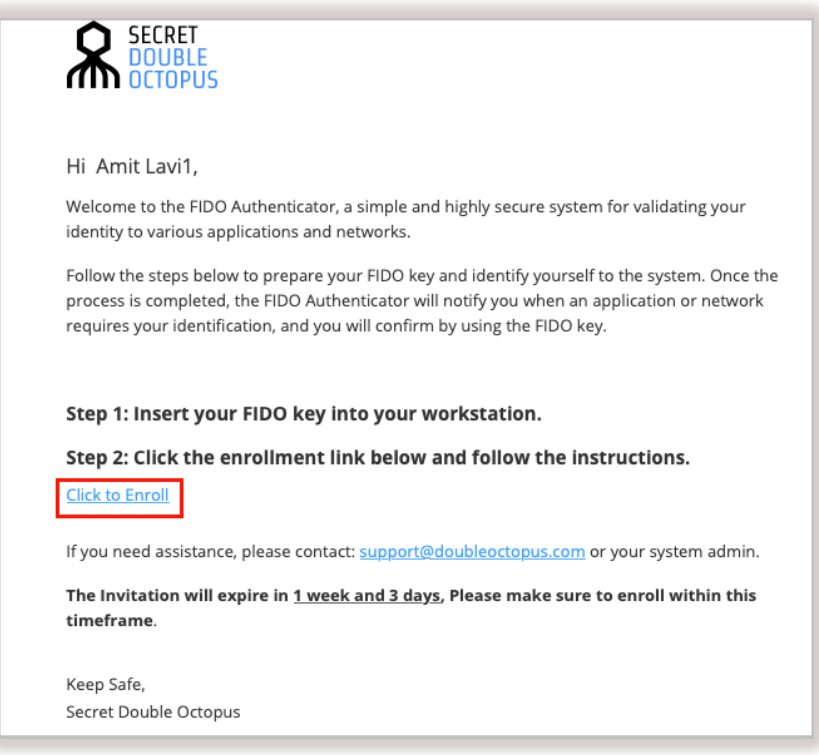

You will be redirected to FIDO Authentication Registration in the User Portal.

2. Click **Register**.

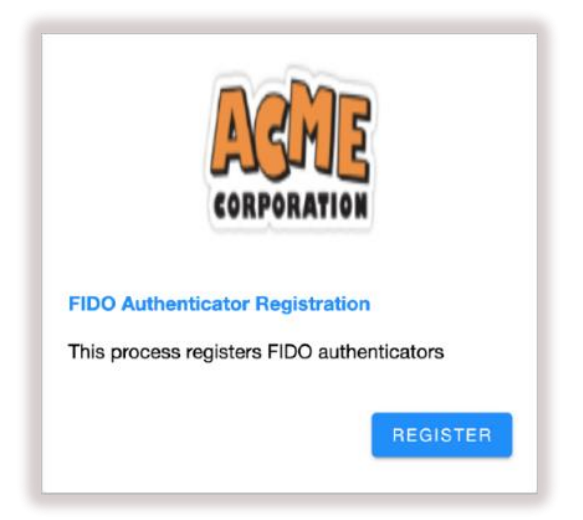

3. If you are working on a Mac, you may see the following screen. Select **USB security key**.

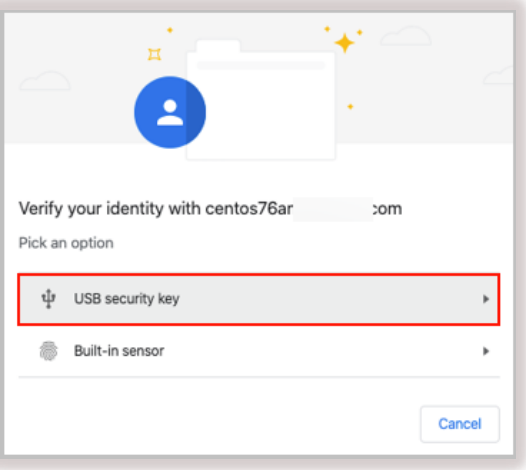

4. Next, you will be prompted to insert your key into the USB port.

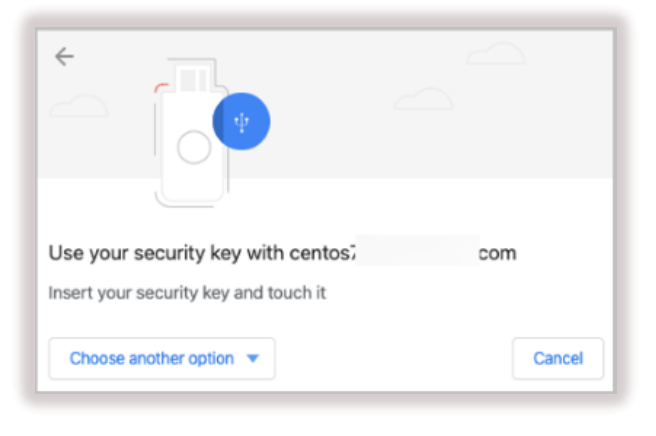

*Mac*

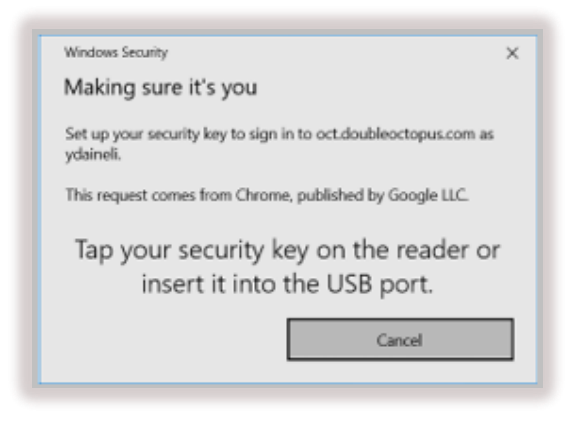

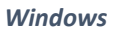

5. If you are prompted to create a PIN code, enter a PIN of your choice and retype it to confirm. Then, click **Next** or **OK**.

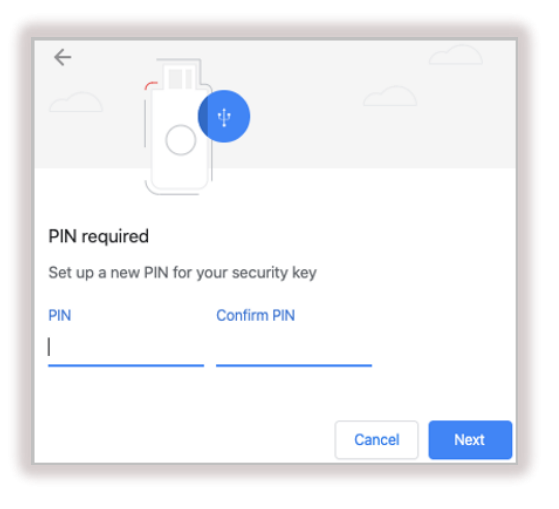

*Mac*

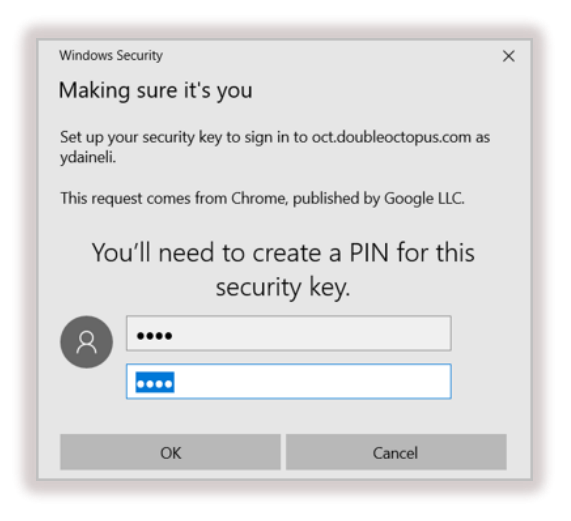

*Windows*

6. If your key supports biometrics, you will be prompted to add a fingerprint by touching the key. You may need to touch it a few times until your fingerprint is captured.

**Note:** The flow presented here shows the process for Feitian K26 and K27 keys. Flows for other keys may be slightly different.

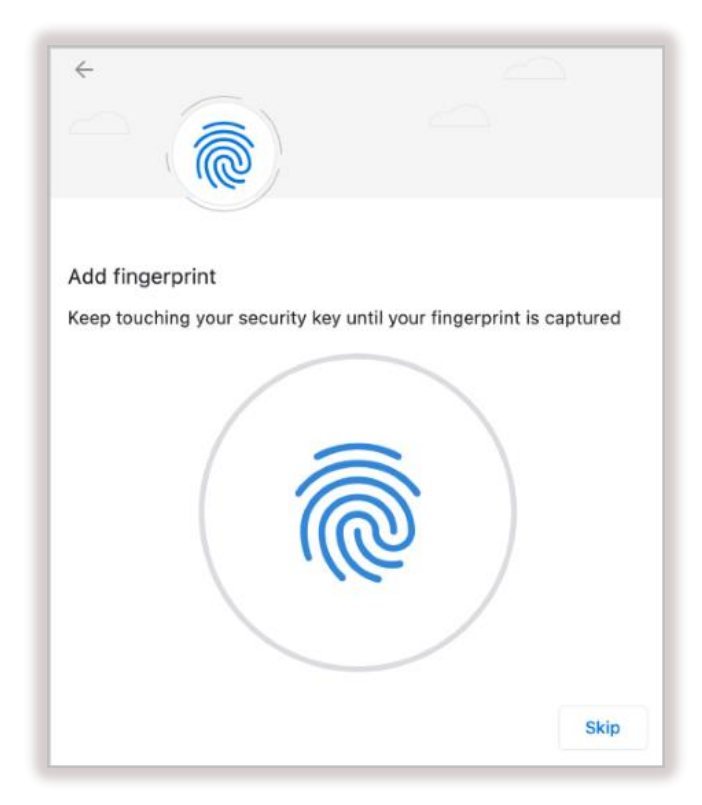

After your fingerprint is captured, you will be prompted to touch the key again to confirm the enrollment.

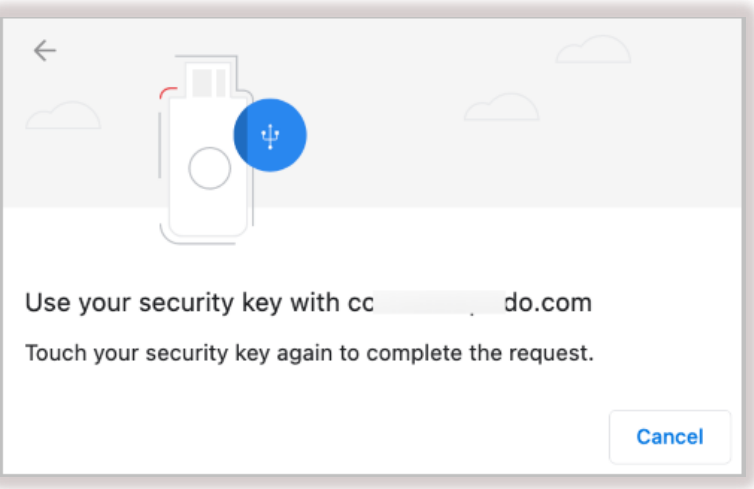

7. Click **Allow** to enable the workstation to access your FIDO key.

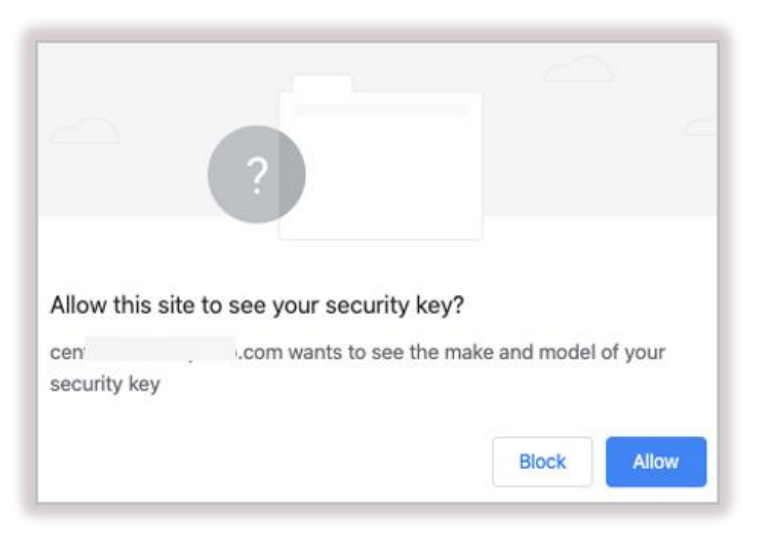

After your key is registered, you will be redirected to the User Portal. The next section explains how to log in.

### <span id="page-8-0"></span>**Logging into the User Portal**

You can use various authentication methods to log into the User Portal. The following procedure explains how to login using FIDO authentication.

**IMPORTANT:** Before logging into the User Portal, you need to enroll your FIDO key in the system. For details, go to Registering [Your Security Key.](#page-3-0)

#### **To log into the User Portal using FIDO authentication:**

1. Open the User Portal by typing the access URL in your browser.

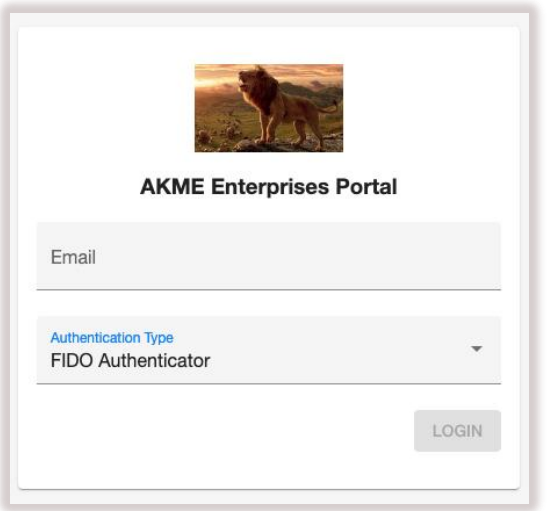

2. Enter your email address or username. Then, select **FIDO Authenticator** as the authentication type and click **LOGIN**.

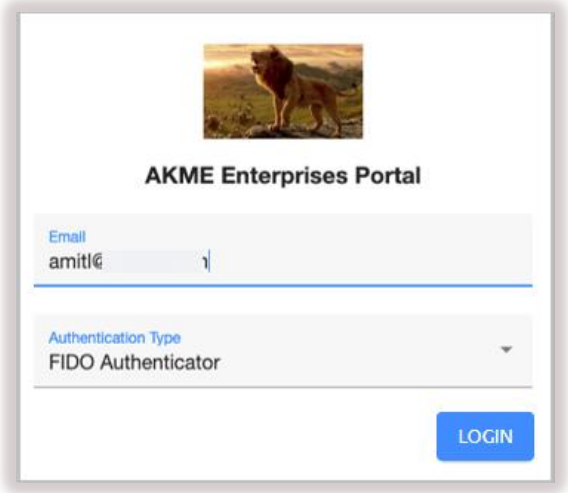

3. Insert your security key into the workstation and touch it.

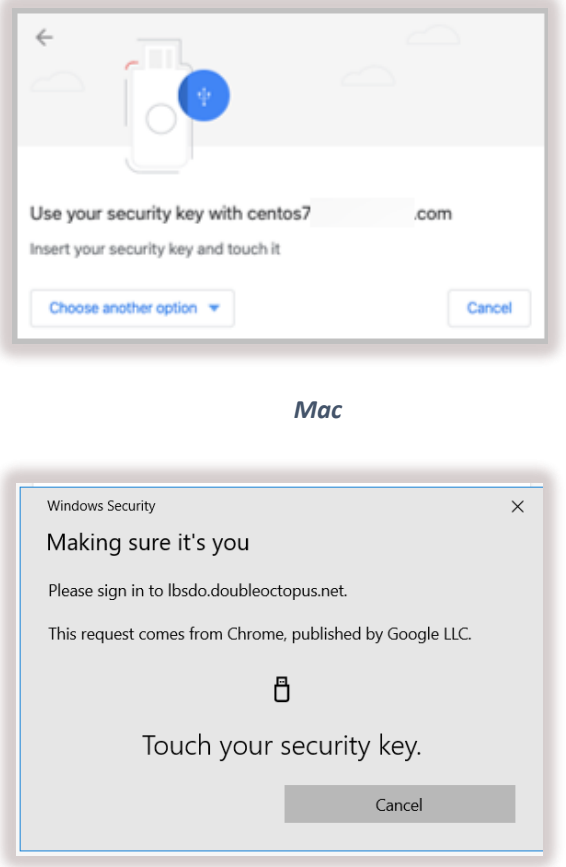

#### *Windows*

4. If you are prompted to enter a PIN code, type the PIN that you created during the registration (enrollment) process for the key. Then, click **Next** or **OK**.

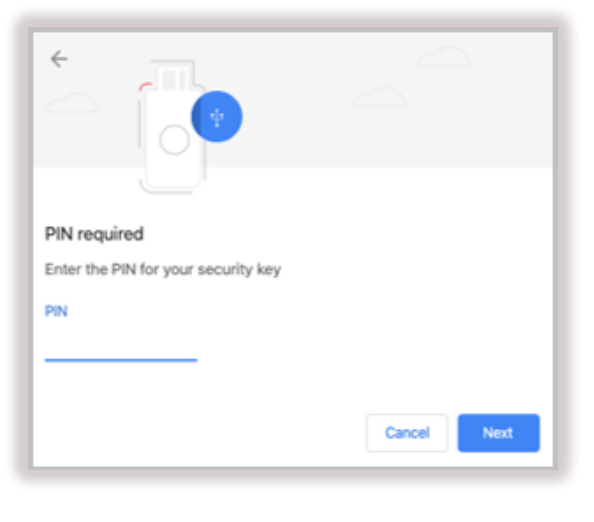

*Mac*

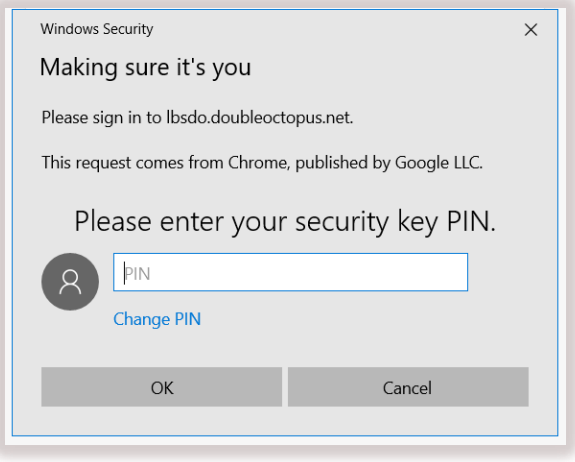

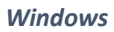

5. Touch your key again to complete the authentication.

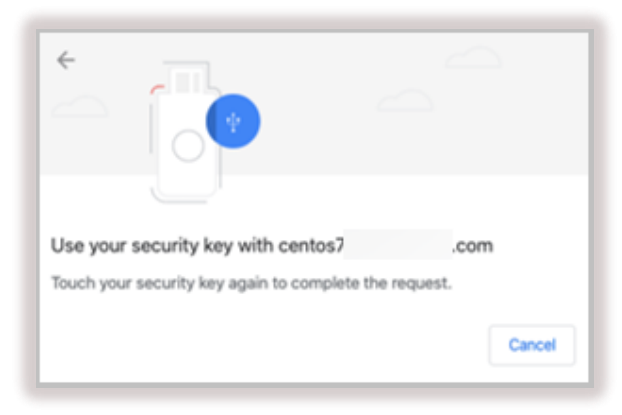

When authentication is complete, the User Portal opens and you will be able to see all the services.

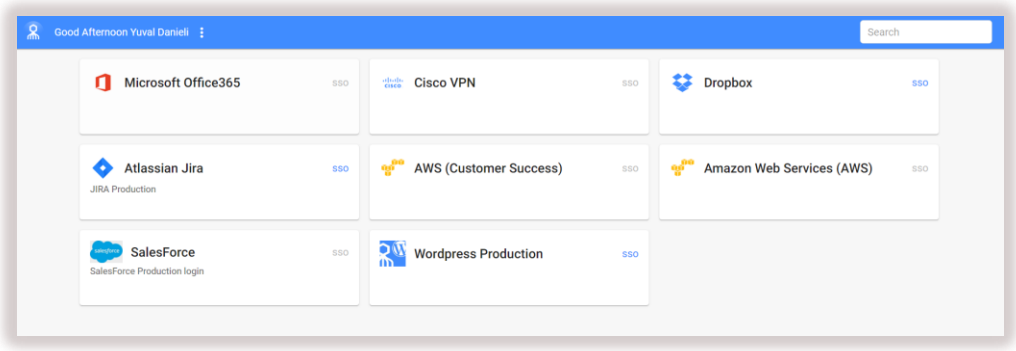

### <span id="page-11-0"></span>**Logging into Windows Workstations**

The procedure below explains how to log into a Windows workstation using a FIDO security key.

**IMPORTANT:** Before authenticating to Windows, you need to register your key in the system. For details, go to Registering [Your Security Key.](#page-3-0)

#### **To log into a Windows workstation:**

1. Open the Login screen, or unlock your workstation.

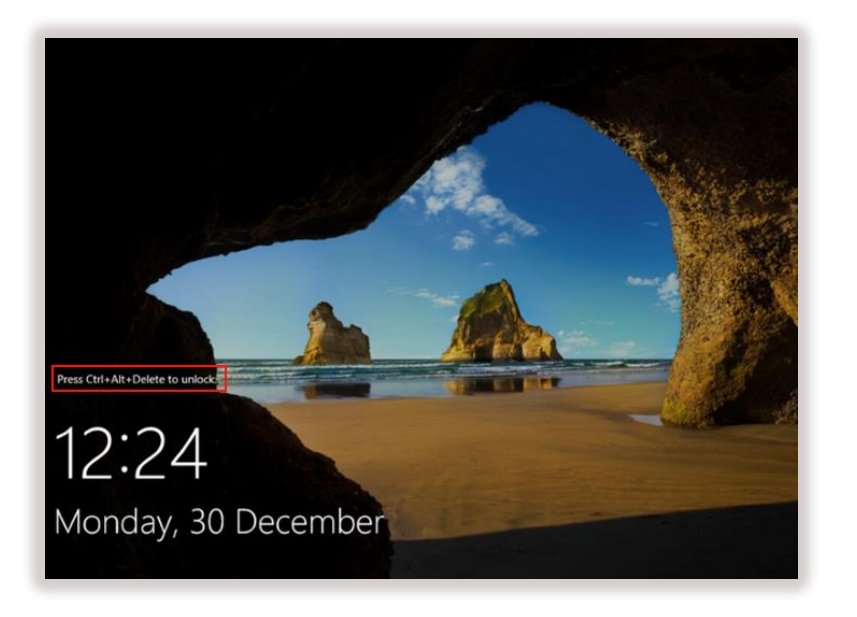

2. Enter your username and then select **FIDO Authenticator** as the authentication type.

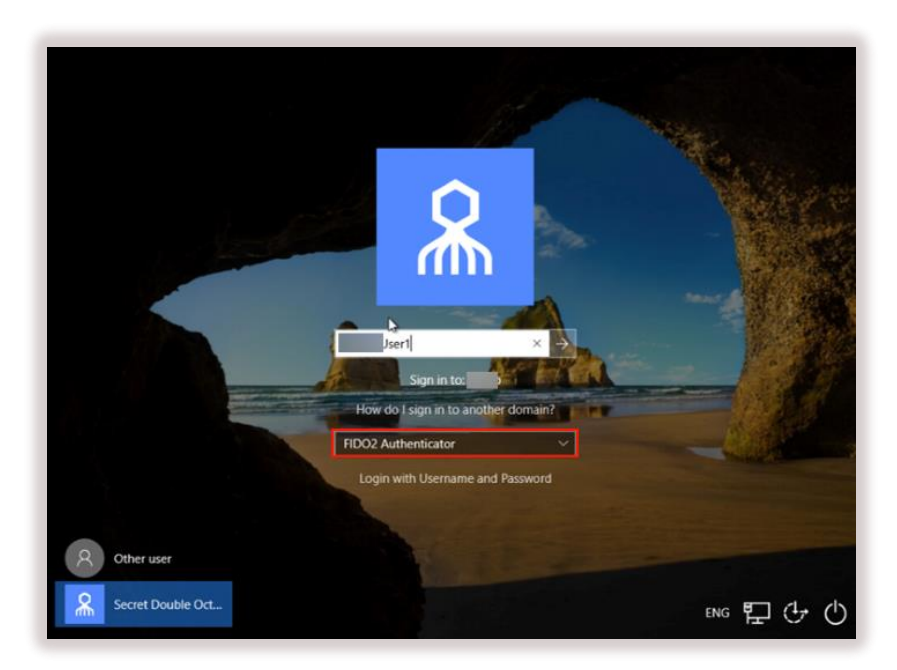

3. If you are prompted to enter a PIN code, type the PIN that you created during the registration (enrollment) process for the key.

**Note:** If your key supports biometrics and you captured a fingerprint during the enrollment process, you will not be prompted to enter a PIN.

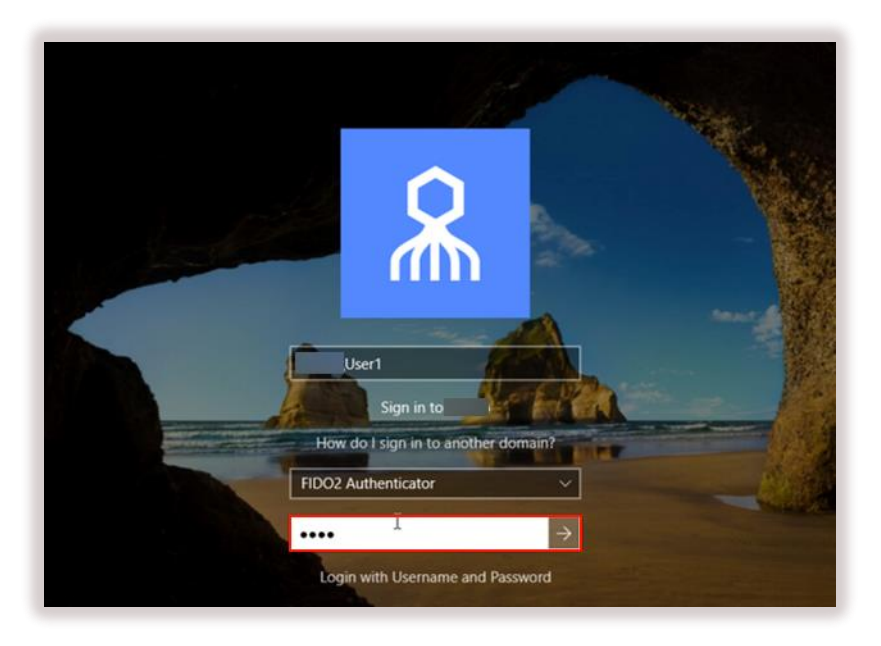

4. Touch your key to complete authentication.

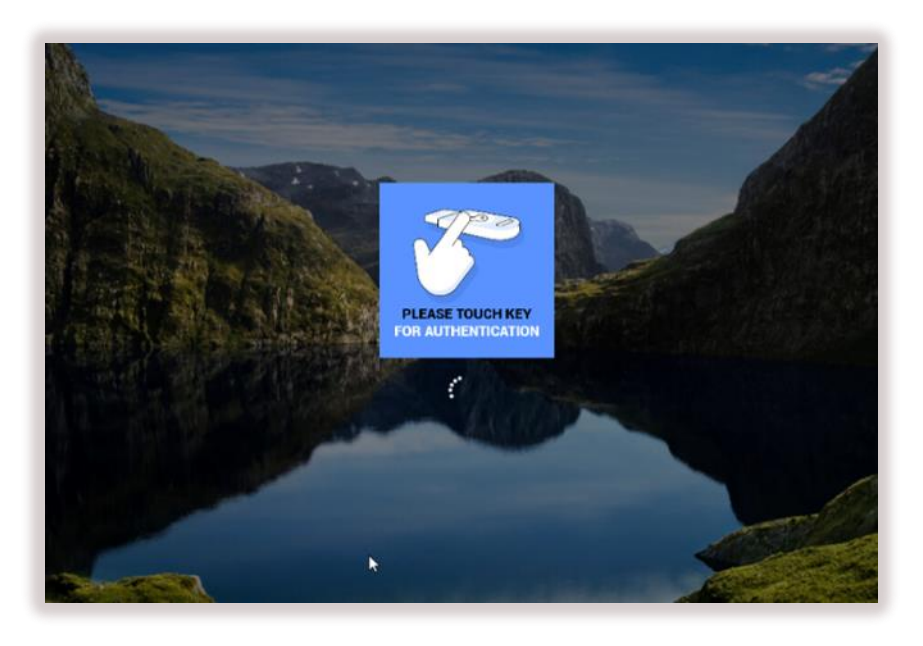